## **Hur du kommer igång med din nya MAC**

#### Innehåll:

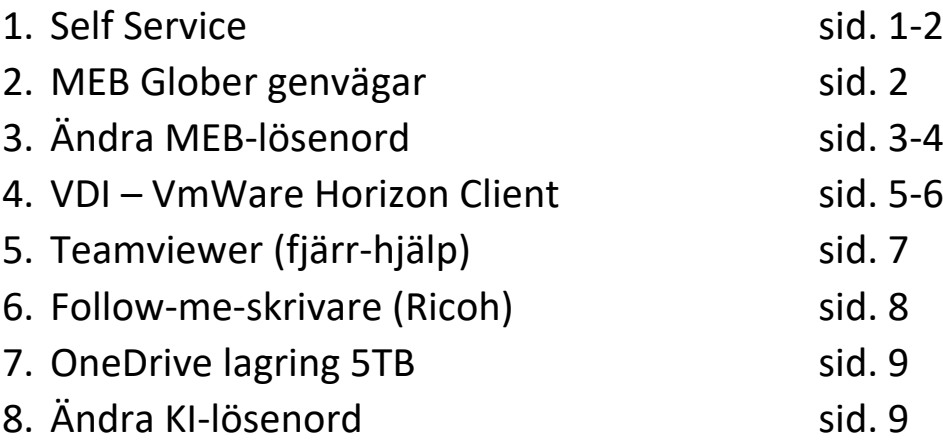

#### **Self Service**

Du har fått en nyinstallerad MAC-dator. Office365 ingår och finns installerad på datorn. För att se alla förinstallerade program, klicka på Finder och markera Applications. För att installera ytterligare program, även licensierade till KI, använder du en app som heter Self service. Klicka på förstoringsglaset uppe till höger i menyraden och skriv Self Service. En liten färgglad ikon ska visas som det första alternativet, klicka på den.

I Self Service kan du klicka på "Alla" så ser du gratisprogramvaran som du kan installera. Längst ner till vänster kan du också logga in på Self Service för att få tillgång till licensierad programvara och sedan använda dina MEB-uppgifter (Bild 1).

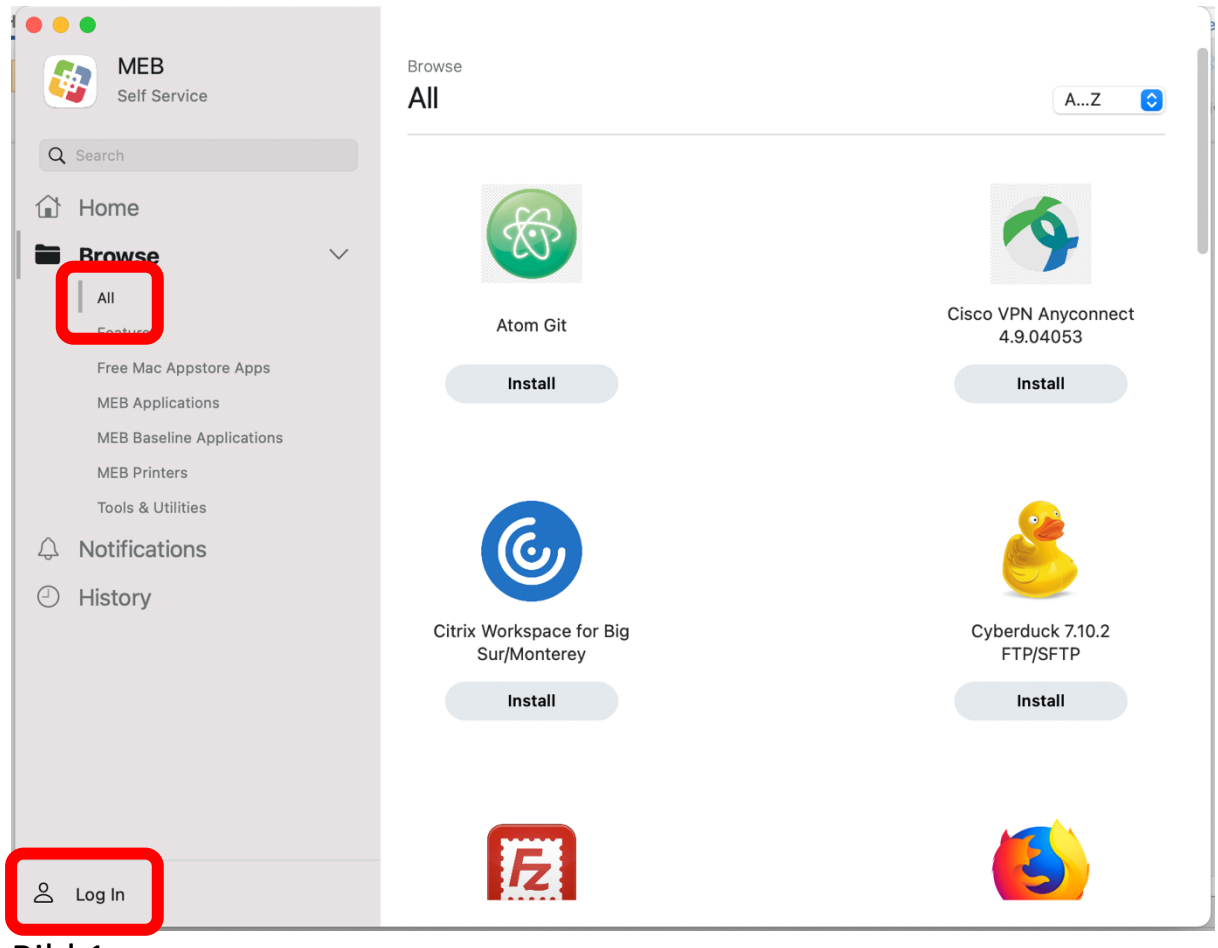

Bild 1

# **MEB Glober (genvägar till servrarna)**

Längst ner på skärmen har du MEB Dock. Här hittar du "Finder", Safari och Self service. Du har också tre "Glober" till höger (Bild 2). Om du är ansluten till MEB:s nätverk via nätverkskabel kan du använda dem som genvägar till din personliga Z:\-mapp och P:\ enheten.

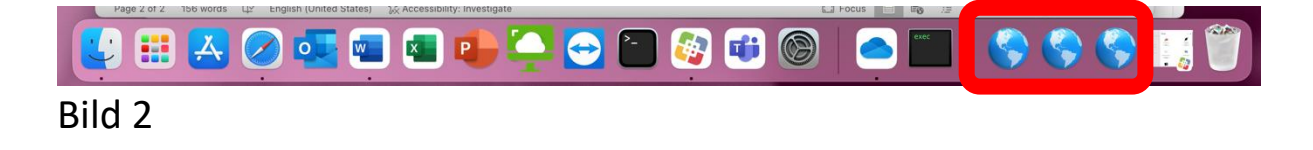

#### **Ändra ditt MEB-ID-lösenord på en JAMF:ad MAC-dator.**

VIKTIG! Kom ihåg att du måste vara ansluten via nätverkskabel till MEB:s nätverk för att ändra ditt MEB-lösenord på detta sätt. Det är MYCKET VIKTIGT att du ALLTID byter ditt MEB-lösenord när du är på MEB ansluten via nätverkskabel!

Det här avsnittet beskriver hur du ändrar ditt MEB-ID-lösenord via NoMAD på JAMF:ade MAC-datorer.

• För att ändra ditt MEB-ID-lösenord manuellt när som helst, klicka på den lilla NoMAD-ikonen i den övre raden, se bild 3

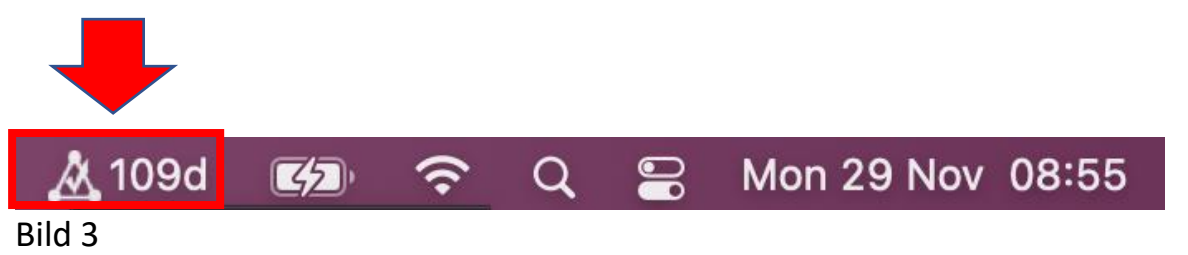

I det här exemplet visar ikonen att du måste ändra ditt MEB-ID-lösenord senast om 109 dagar. För att ändra ditt MEB-lösenord, klicka på NoMAD-ikonen och välj "Ändra lösenord". Då dyker detta fönster nedan upp. Fyll i ditt nuvarande lösenord och sedan det nya två gånger.

Kom ihåg att det nya lösenordet måste bestå av minst 10 tecken med minst 1 versal och minst 1 siffra.

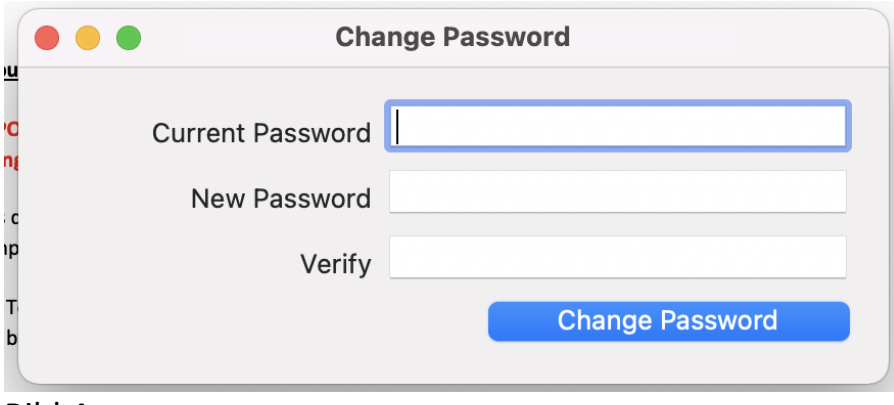

Bild 4

Om du inte redan är inloggad i NoMad klicka på NoMad-ikonen och välj "Sign in" (Bild 5).

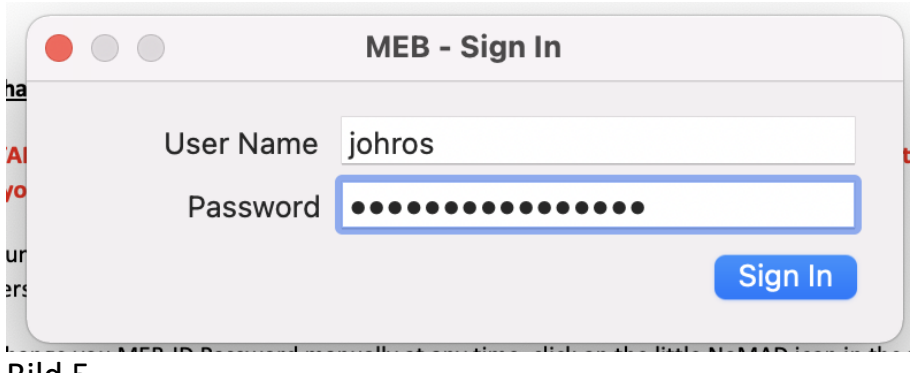

Bild 5

#### Den här delen är mycket viktig om du byter lösenord utanför din egen MAC

Om du ändrar ditt MEB-lösenord på annat sätt, till exempel genom VDI, måste du komma ihåg både ditt GAMLA MEB-lösenord eftersom skivan är krypterad och det nya MEB-lösenordet till MEB-nätverket.

När du startar om datorn måste du först ange det GAMLA MEB-lösenordet för att låsa upp den lokala disken och sedan det nya MEB-lösenordet för att logga in på datorn och MEB-nätverket.

Du måste också UPPDATERA nyckelringen för att använda det nya lösenordet.

Klicka på "Update Keychain Password" (Bild 6). Nu MÅSTE du ange ditt GAMLA MEB-lösenord för att uppdatera nyckelringen med det nya lösenordet.

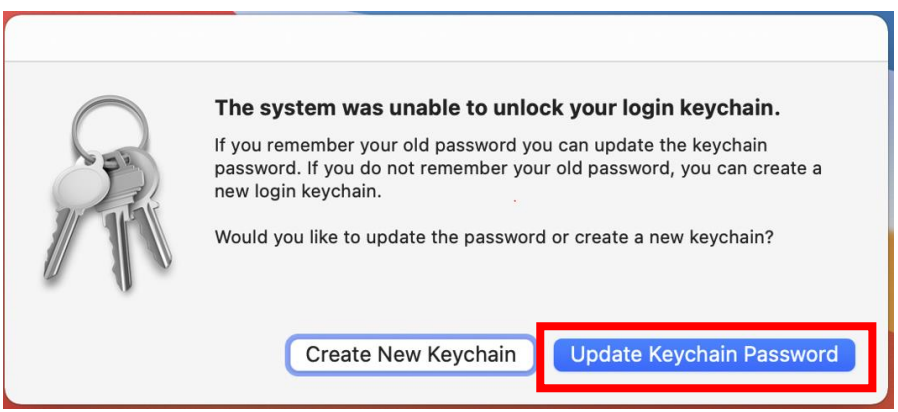

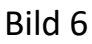

### Notera:

Du kan få hjälp av MEB IT att synkronisera/ändra ditt disk-lösenord med ditt MEB-lösenord igen.

**VDI**

VDI är standardinstallerat på din dator. Du hittar den under Applikation i Finder (Se bild 7).

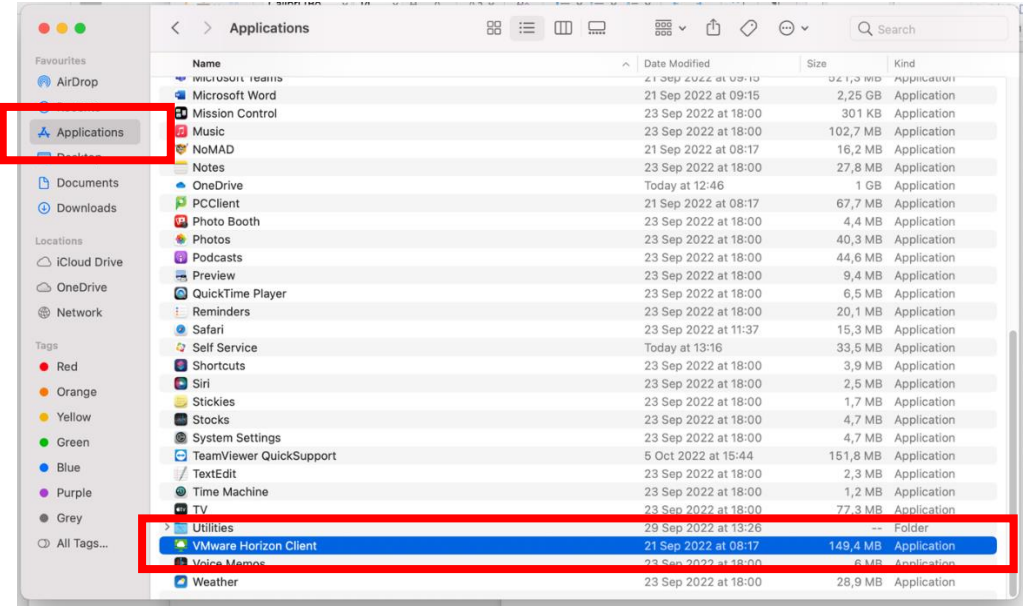

Bild 7

Dubbelklicka på applikationen så får du följande popup-fråga:

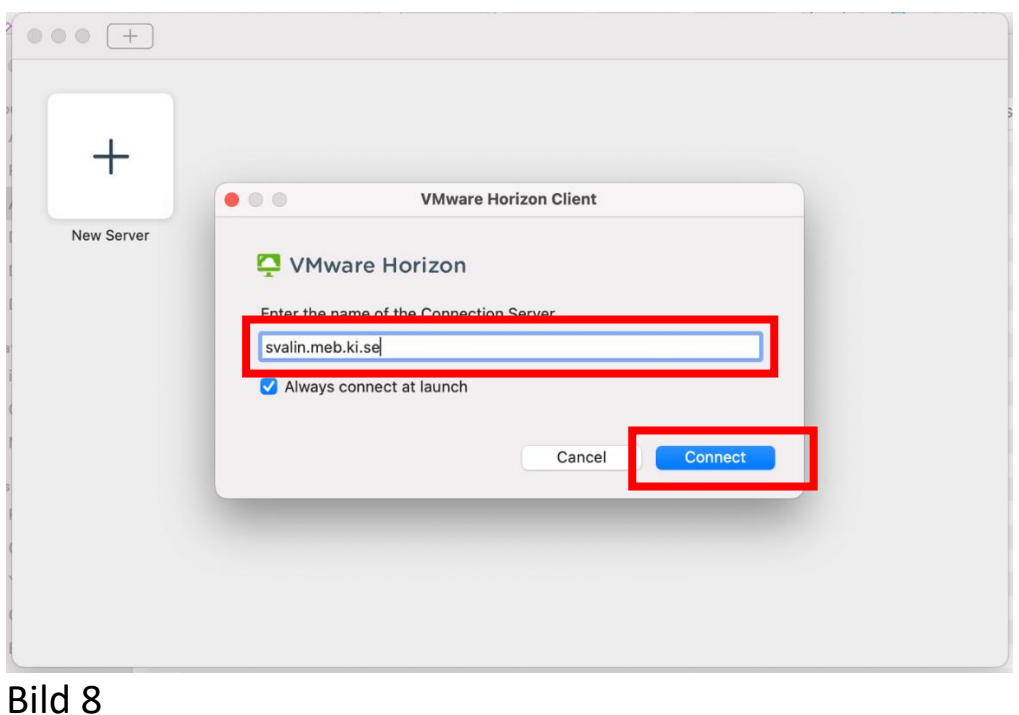

Ange sökvägen till VDI-servern svalin.meb.ki.se enligt bild 8. Klicka på Connect. I nästa ruta ( Bild 9) anger du dina MEB-uppgifter och loggar sedan in.

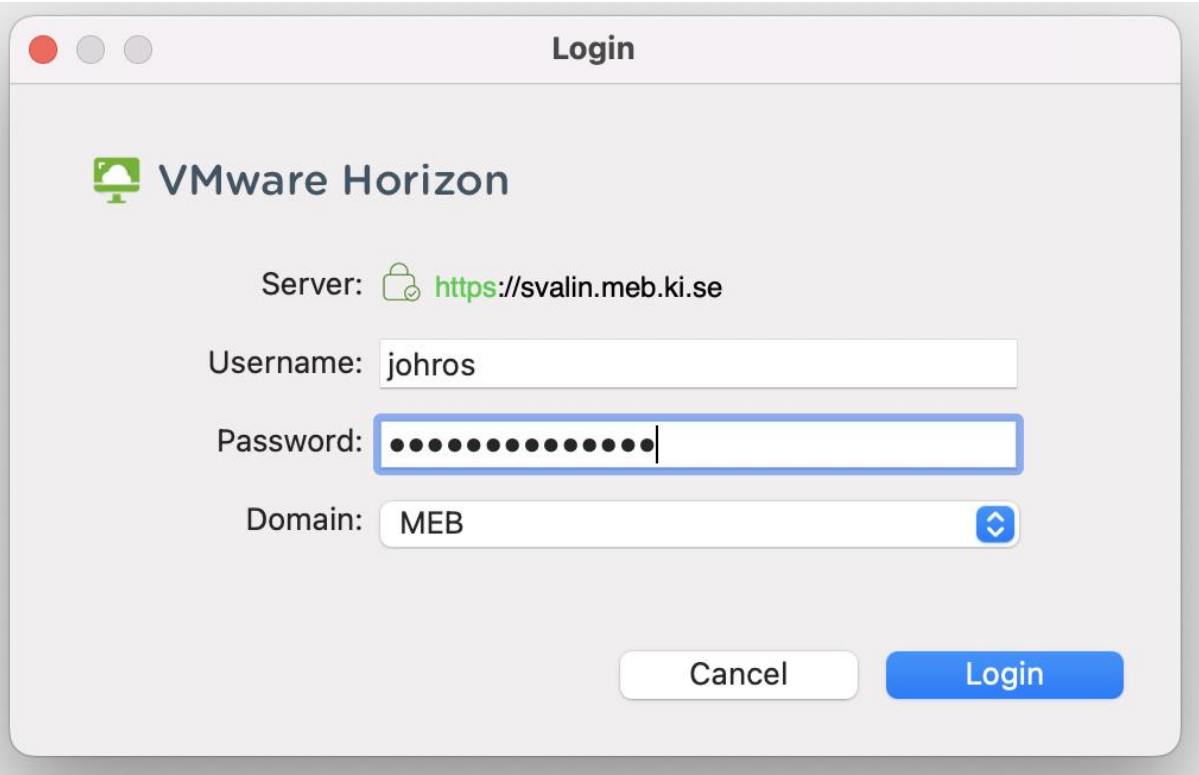

#### Bild 9

Om du är utanför MEB måste du ha MIDEYE-appen installerad på din telefon. Genom denna får du en sexsiffrig kod som du sedan anger på datorn i nästa steg.

Är du på MEB behöver du inte koden från telefonen.

# **TeamViewer Quicksupport**

Teamviewer Quicksupport-appen är också förinstallerad på datorn. Denna använder du om du behöver fjärrstyrningshjälp av datorn.

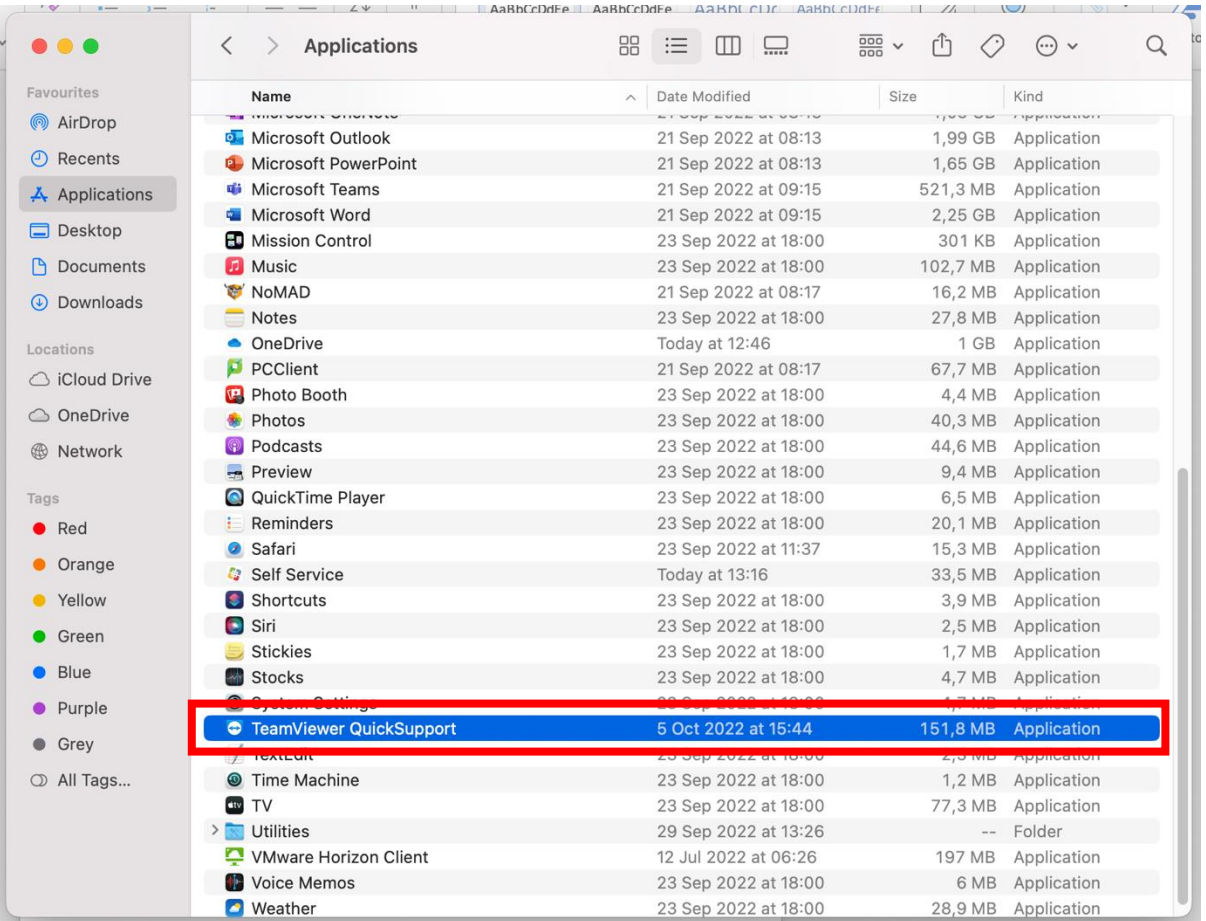

Bild 10

### **Printer Follow me**

Dessa Ricoh-skrivare finns även förinstallerade. Du kan dock behöva starta en app som heter PCClient som också finns under Applications i Finder. Tänk på att du måste vara ansluten via kabel till MEB:s nätverk.

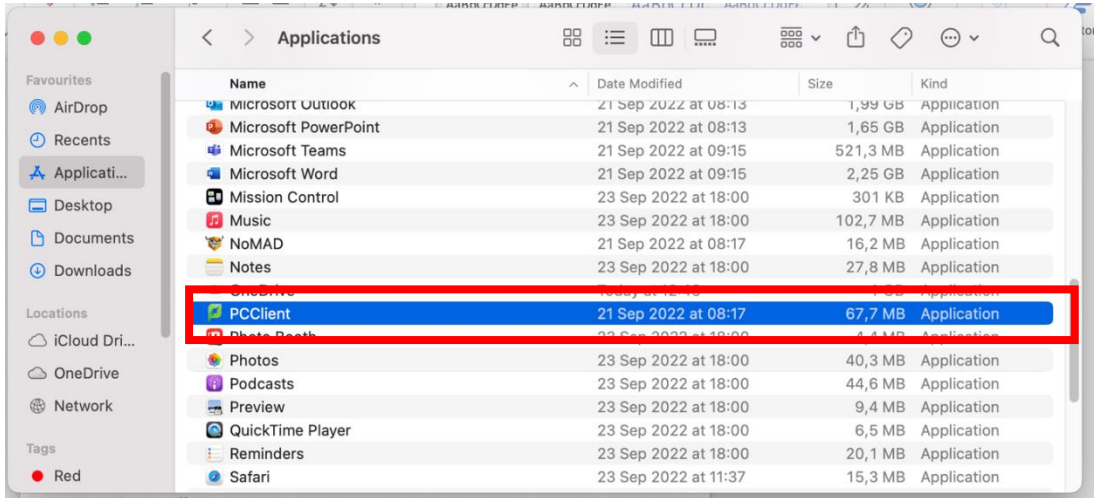

Bild 11

I denna ruta fyller du i dina MEB-uppgifter (Bild 12).

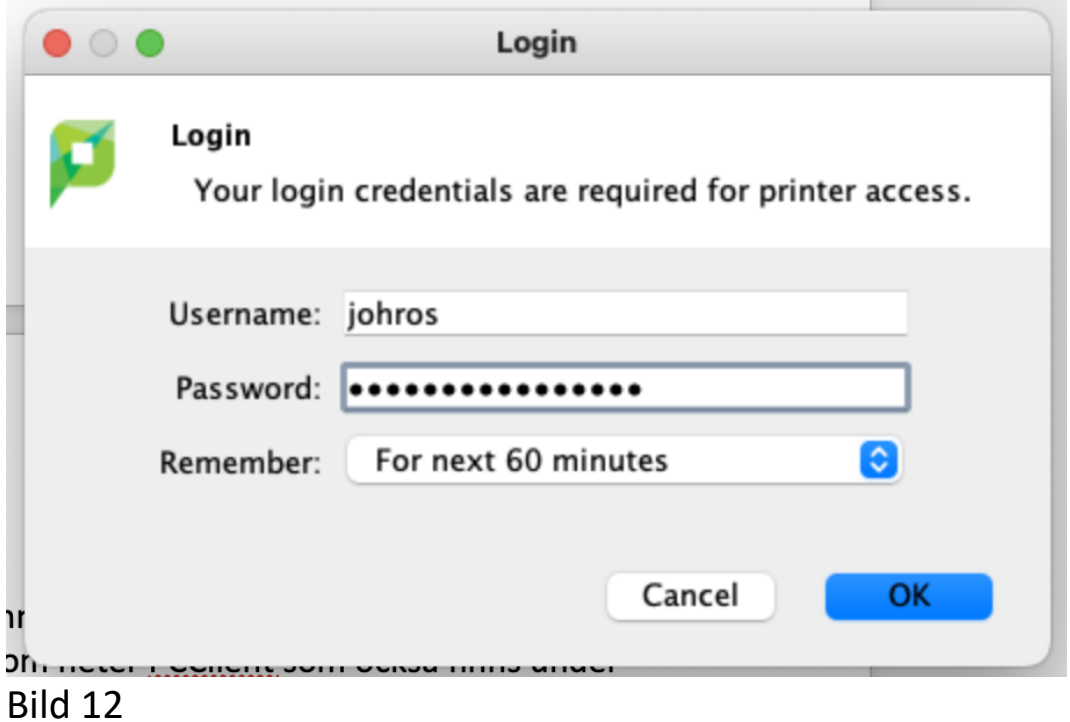

### **OneDrive**

OneDrive är också förinstallerat. Dubbelklicka på OneDrive-appen under Applications för att starta installationen.

# **Ändra KI-lösenord**

Klicka på nedanstående länk för att ändra ditt KI-lösenord:

<https://account.activedirectory.windowsazure.com/ChangePassword.aspx>